Step-1

首先啟動 Windows Live Mail,開啟後請至上方工具列中選取【帳戶】選項。

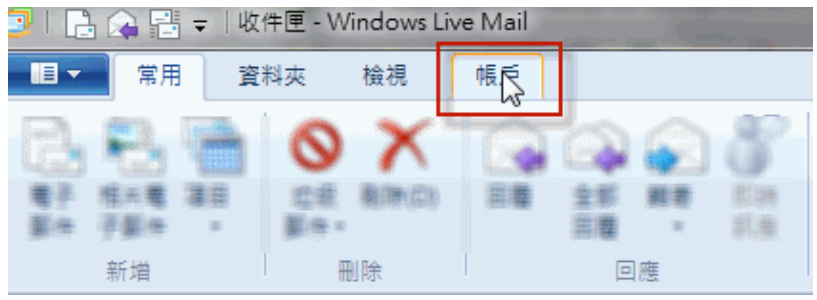

Step-2

開啟【帳戶】選項後,點選【電子郵件】。

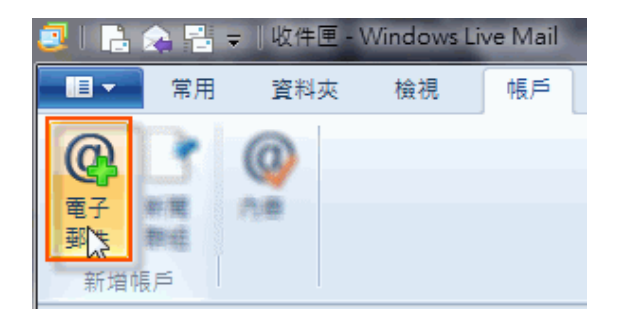

Step-3

點選後,請填寫所要新增郵件帳號的資料欄位,並請勾選【手動設定伺服器設定】。

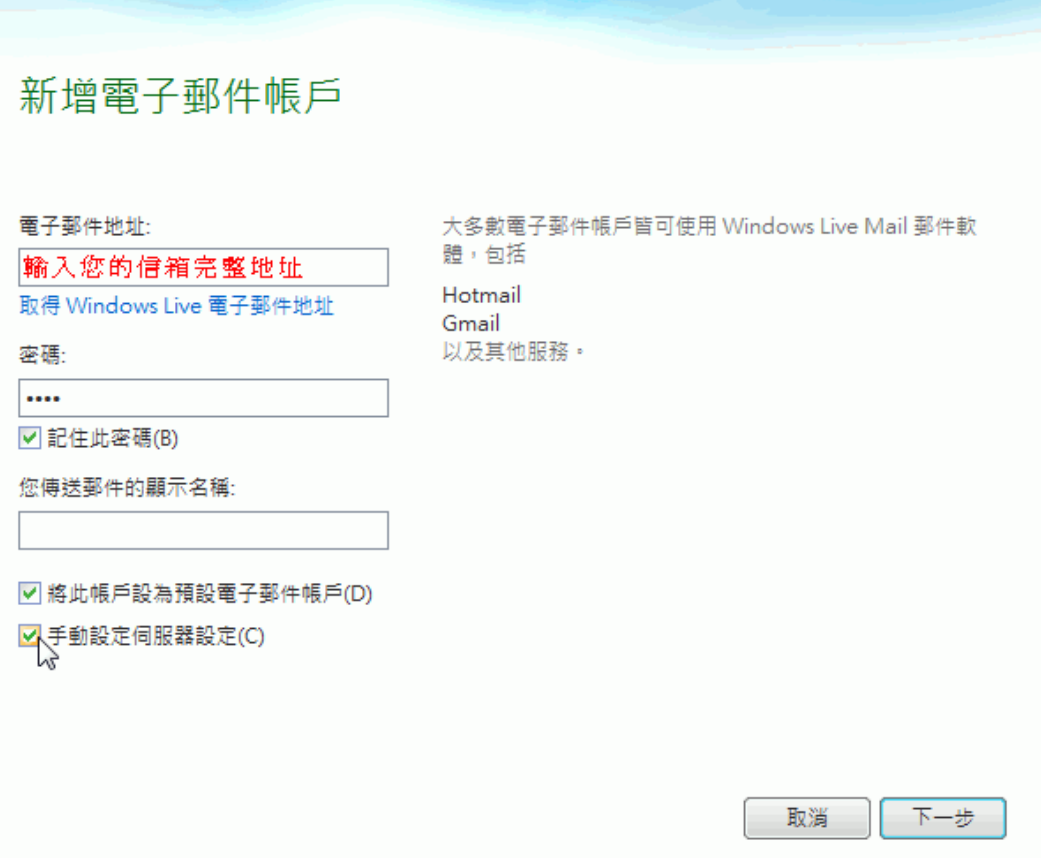

Step-4

選擇使用的 IMAP 伺服器類型以及伺服器位址,並請勾選【需要驗證】。

Windows Live Mail  $\times$ 設定伺服器設定 如果您不知道電子郵件伺服器設定,請連絡您的 ISP 或網路系統管理員。 內送郵件伺服器資訊 外寄郵件伺服器資訊 伺服器位址: 伺服器類型: 連接埠: pollux9.url.com.tw 587 **IMAP**  $\ddot{\phantom{1}}$ ■需要安全連線 (SSL)(R) 伺服器位址: 連接埠: √ 需要驗證(A) pollux9.url.com.tw 993 ■ 需要安全連線 (SSL)(R) 譜登人Webmail-->環境設定--> 使用下列進行驗證: IMAP/POP3/SMTP 服務設定, 純文字  $\backsim$ 點選Outlook 2010設定,查詢 登入使用者名稱: 設定值 test@teaching.url.tw

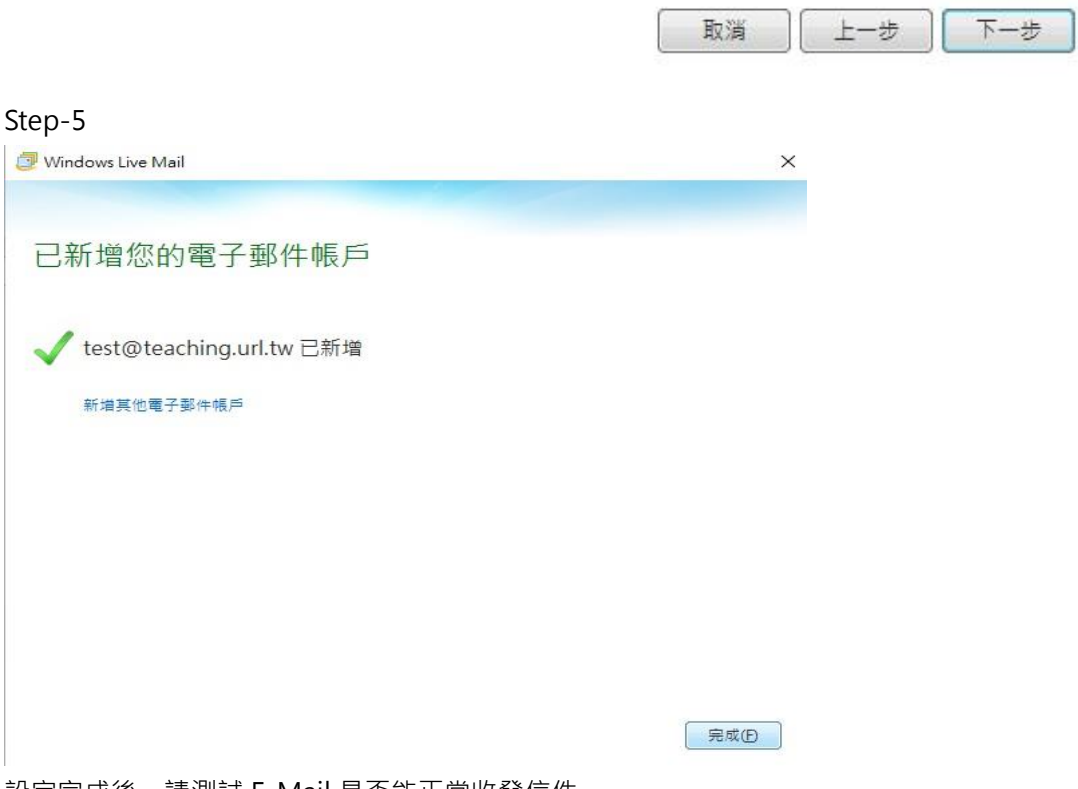

設定完成後,請測試 E-Mail 是否能正常收發信件。

## 請登入新版 Webmail<https://triton.url.com.tw/rcmail/> 查詢收件伺服器設定值 及寄件伺服器設定值

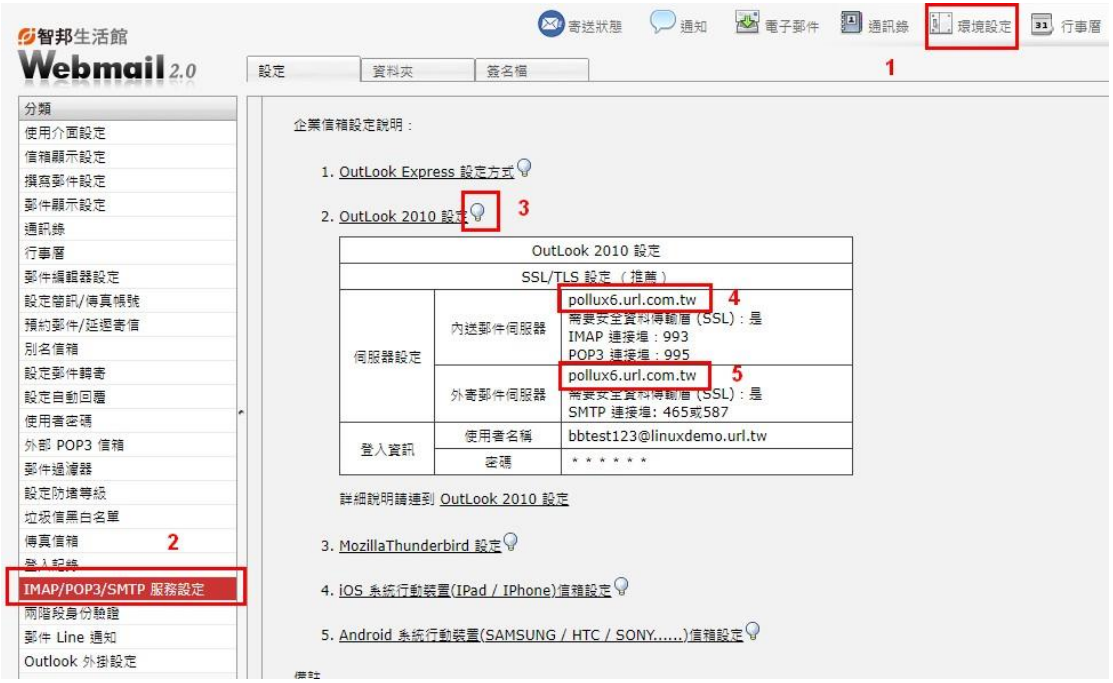